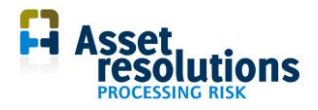

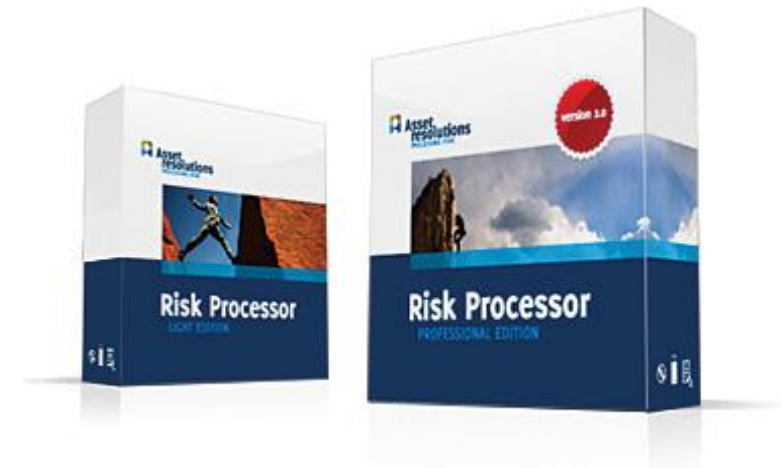

# Anwenderdokumentation **Risk Processor**

**Risiko Register**

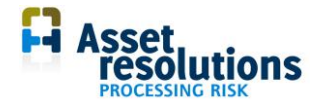

## **Index**

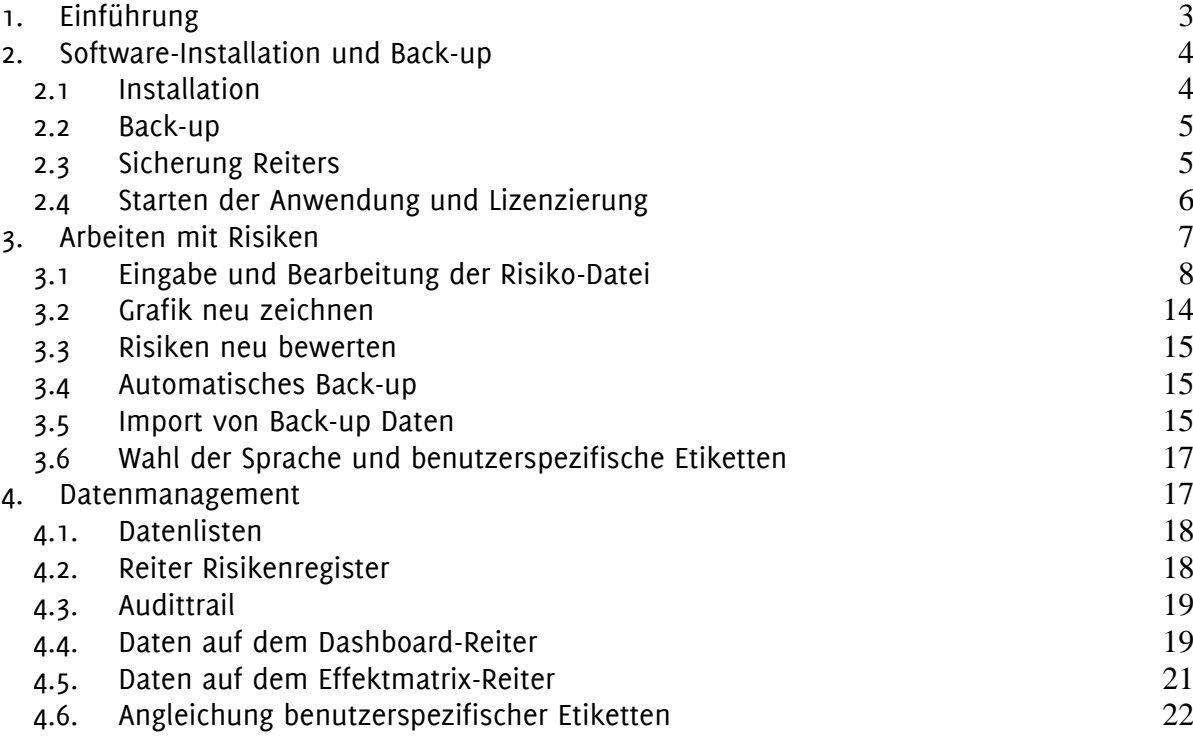

©2011 Asset Resolutions B.V.. Alle hierin enthaltenen Informationen bleiben Eigentum von Asset Resolutions B.V. Diese Publikation ist streng vertraulich und darf ohne vorherige Zustimmung von Asset Resolutions B.V. weder vollständig noch teilweise vervielfältigt werden.

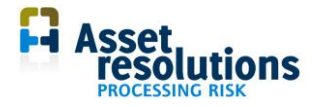

## <span id="page-2-0"></span>**1. Einführung**

Herzlichen Glückwunsch zum Kauf Ihres Risk Processors! Ziel des Systems ist, bei einer effizienten Verwaltung von Risiken Unterstützung zu bieten. Dieses Dokument erläutert die Funktionalität des Risk Processors. Die Anwenderdokumentation ist wie folgt strukturiert:

- 1. Das erste Kapitel umfasst die allgemeine Einführung und Erläuterung
- 2. Das zweite Kapitel erwähnt die Software-Installation und das Back-up
- 3. Das dritte Kapitel zeigt, wie man mit Risiken arbeitet
- 4. Das vierte Kapitel beschreibt die Verwaltung von Standard-Daten.

In diesem Dokument wird in einigen Fällen auf Zellen verwiesen. Wird z. B. Z2S9 genannt, meinen wir die Zelle in Reihe 3 und Spalte 9 (in der englischen Version von Excel ist das R2C9).

Machen Sie vor Beginn bitte immer eine Sicherungskopie der Software. Andere Grundvoraussetzungen stehen in den allgemeinen Lizenzbedingungen.

Auf jedem Bildschirm sieht man die Standard-Windows-Symbolleiste. Um die Ergebnisse der Datei zu speichern, drücken Sie auf das Disketten-Symbol (Abbildung 1.1).

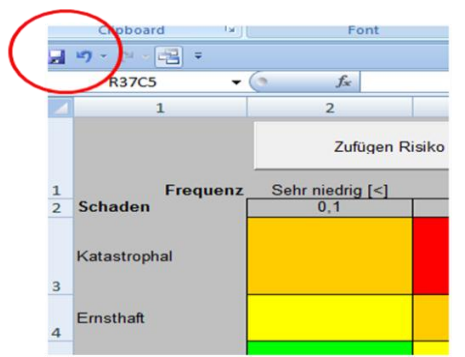

*Abbildung 1.1 Standard-Windows-Symbolleiste (abhängig von der Windows-Version)*

Beim Speichern der Datei kann die Frage erscheinen, ob die Datei als XML gespeichert werden soll. In jedem Fall bleibt die Datei eine "Executable", an der nichts zu ändern ist. Dies bedeutet, dass das gesamte Verzeichnis gespeichert wird, wobei bei "Dateiname" eine Leerzeile erscheint. Sie können dann selbst einen Dateinamen wählen. Beim Vornehmen wesentlicher Änderungen wird angeraten, die Datei unter einem anderen Namen abzuspeichern, damit man eine Sicherungskopie hat.

Beim Speichern des Risk Processors kann es vorkommen, dass man einen Kompatibilitätsbericht bekommt. Dies kann u. a. durch auf Ihrem PC installierte Bildschirmeinstellungen verursacht werden. Soweit uns bekannt ist, erzeugt dies keine Probleme. Sollte es dennoch der Fall sein, informieren Sie uns bitte darüber.

Die Farbkonventionen verschiedener Felder entsprechen den gängigen Windows-Konventionen:

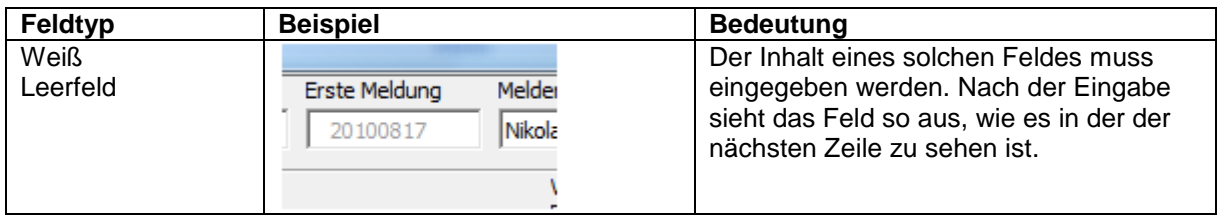

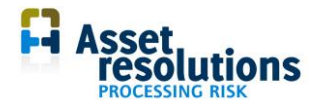

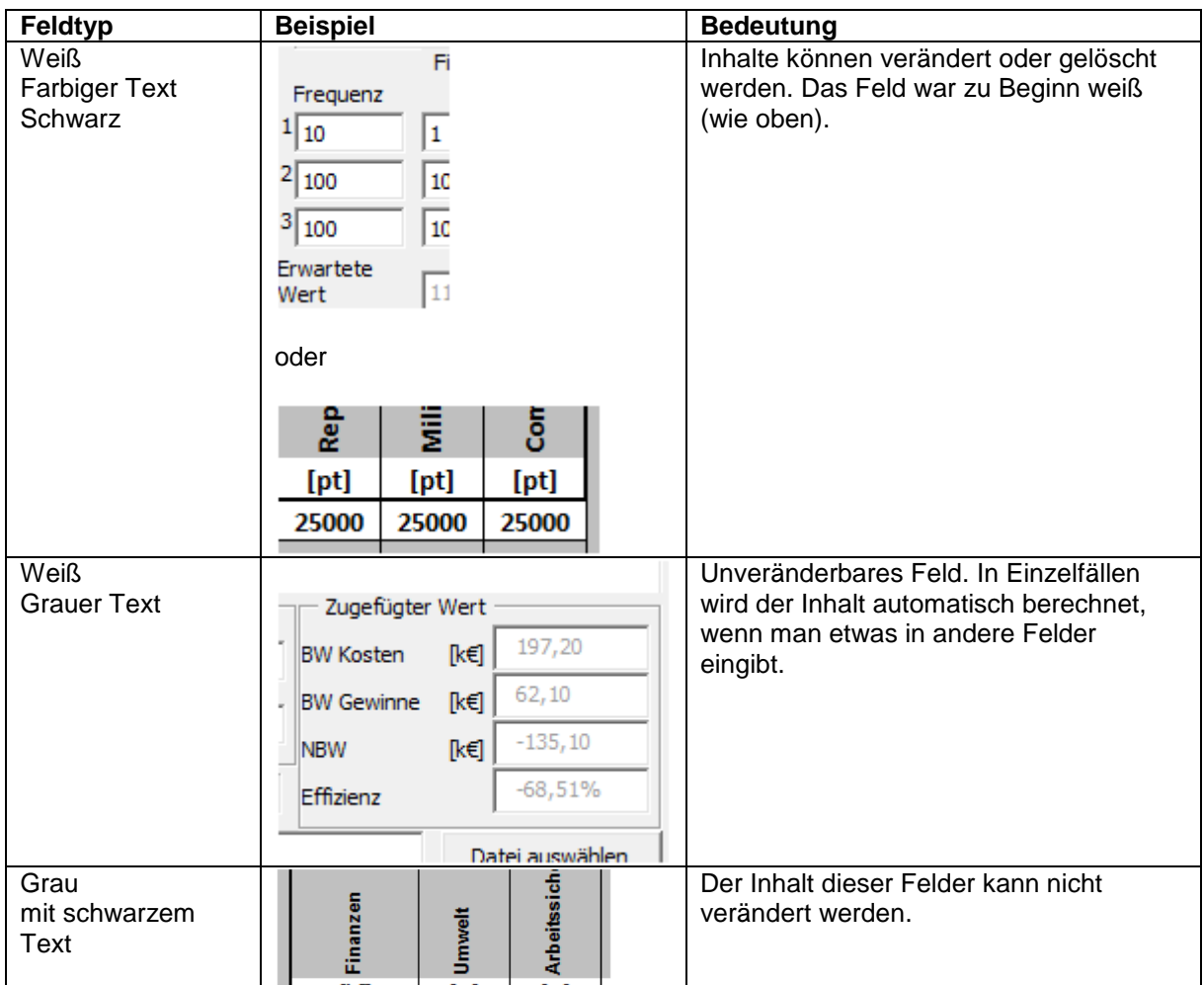

Einzelne Virenscanner blockieren bestimmte Funktionen des Risk Processors (sog. Funktionsblockierung). Manchmal ist es nötig, diese Blockierung bei der Benutzung des Risk Processors auszuschalten. Asset Resolutions haftet nicht für Schäden, wenn der Virenscanner (teilweise) ausgeschaltet wird.

## <span id="page-3-0"></span>**2. Software-Installation und Back-up**

#### <span id="page-3-1"></span>**2.1 Installation**

Sie können die Software in jedem gewünschten Verzeichnis, für das Sie die hinreichenden Rechte besitzen, abspeichern und verwalten. Sofern ein Betriebslaufwerk zur Verfügung steht, von dem regelmäßig ein Back-up gemacht wird, ist es effizient, die Software hierauf abzuspeichern.

Die Software besteht aus einer Anzahl von Datenbeständen:

- 1. dem Programm an sich. Es handelt sich um eine Datei mit der Endung .exe
- 2. einem Sicherungsschlüssel. Dies ist eine RKEY-Datei, die extra zum Gebrauch auf einen spezifischen PC aufgespielt wurde.
- 3. einem Datenbestand mit dem Text DataBackup im Namen und mit der Endung .dat. Diese Datei wird zu Back-up Zwecken gebraucht. Ist sie nicht vorhanden, wird während der Benutzung automatisch eine neue angefertigt.

Es ist wichtig, dass diese Dateien im selben Verzeichnis stehen.

Die Installation besteht aus einfachen Schritten:

- 1. fertigen Sie ein Verzeichnis an, in dem das Programm stehen soll
- 2. kopieren Sie das Programm mit der Endung .exe in dieses Verzeichnis
- 3. kopieren Sie die Datei mit dem Sicherungsschlüssel in dieses Verzeichnis

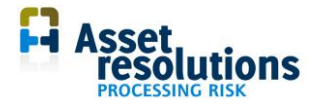

4. kopieren Sie die Datei, deren Namen den Bestandteil DataBackup.dat enthält, in dieses Verzeichnis, wenn diese Back-up Datei vorhanden ist.

Es kann vorkommen, dass das Benutzerrecht für einen bestimmten Zeitraum gewährt ist. Nach Ablauf der Gültigkeit des Benutzerrechts funktioniert der Risk Processor nicht mehr. Sofern dies zutrifft, müssen Sie nach Erhalt einer neuen RKEY-Datei die alte Datei löschen und die neue auf derselben Stelle abspeichern.

Der Risk Processor wird über den Windows-Browser und Doppelklick auf die Exe-Datei gestartet (siehe Abschnitt 2.4).

Sie dürfen den Inhalt der RKEY-Datei nicht verändern. Bei Veränderung funktioniert das Programm nicht mehr, und sowohl Garantie als auch Benutzerrecht verfallen.

#### <span id="page-4-0"></span>**2.2 Back-up**

Sorgen Sie immer für ein Back-up der Software. Der Kunde/Benutzer trägt hierfür die Verantwortung, ebenso wie die sichere Aufbewahrung im Falle von Brand oder Diebstahl.

Man kann eine Datensicherung (Back-up) folgendermaßen durchführen:

- 1. Die eingebaute Selbstspeicherungsfunktion (autosave function) benutzen. Dies wird in Abschnitt 3.4 beschrieben. Sorgen Sie dafür, dass die Datei, deren Name den Bestandteil "DataBackup" enthält, mit der Endung .dat regelmäßig auf ein anderes Laufwerk kopiert wird. So wird verhindert, dass das Back-up bei einem Computerabsturz ebenfalls verloren geht.
- 2. Das komplette Risikoverzeichnis (das "Executable" des Risk Processors) regelmäßig auf ein anderes Laufwerk abspeichern. Das ist folgendermaßen möglich:
	- man kopiert diese Datei und gibt ihr im selben Verzeichnis einen anderen Namen
	- man kopiert diese Datei und speichert sie in einem anderen Verzeichnis, an einer anderen Stelle oder auf einem anderen Speichermedium ab. Das Abspeichern auf einem anderen Speichermedium oder an einer anderen Stelle ist am sichersten; siehe auch Abschnitt 2.1. mit Bezug auf Installation auf einem Betriebslaufwerk
	- man speichert den Inhalt der Reiter des Risk Processors in einer anderen Datei ab, z. B. in Excel.
- 3. Die Funktionalität über das Windows-Menü <Add-Ins> <DoneEx> <Application Risk Prozessor> <Export collected data> (<DoneEx> <Anwendung Risk Processor> <gesammelte Daten exportieren>) benutzen. Speichern Sie die Datei unter einem logischen Ort und Namen mit der Endung .dat ab. Über diese Funktion werden alle Änderungen von Anfang an durch den "Executable" abgespeichert. Sorgen Sie dafür, dass die Datei regelmäßig auf ein anders Laufwerk kopiert wird um zu verhindern, dass bei einem Computerabsturz auch das Back-up verloren geht. Der Datenimport wird in Abschnitt 3.5 erklärt.
- 4. Die Funktionalität über das Windows-Menü <Add-Ins> <DoneEx> <Application Risk Prozessor> <Export collected data>(<Add-Ins> <DoneEx> <Anwendung Risk Processor> <Daten exportieren>) benutzen. Die Funktion "Daten exportieren" speichert nur die Daten geänderter Zellen in einer Datei ab. Die übrigen Anmerkungen aus dem vorgenannten Punkt 3 treffen zu.

Schließen Sie bitte Risk Processor nach einer Back-up und starten Sie es neu, wenn Sie verwenden möchten.

#### <span id="page-4-1"></span>**2.3 Sicherung Reiters**

Die Daten auf den Reitern sind standardmäßig gesichert. Ist eine Änderung erforderlich, kann man diese über die reguläre Excel-Funktionalität vornehmen.

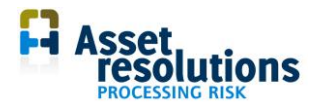

|        |        |                                                    |         |         |                     | RiskProcessor Light 20101107 V14 [Compatibility Mode |                             |
|--------|--------|----------------------------------------------------|---------|---------|---------------------|------------------------------------------------------|-----------------------------|
|        | Review | View                                               | Add-Ins | Acrobat |                     |                                                      |                             |
| Next   |        | Show/Hide Comment<br>Show All Comments<br>Show Ink |         |         | Unprotect Unprotect | Share<br>Sheet Workbook Workbook Track               | 龜 Protec<br><b>di</b> Allow |
| aments |        |                                                    |         |         |                     | Changes                                              |                             |

*Abbildung 2.1 Möglichkeit, die Sicherung auszuschalten*

In der Version Excel Office 7 in Abbildung 2.1. funktioniert dies z. B. über den Befehl "Extras" (review), danach deaktiviert man die Ansage "Dokument schützen" (protect sheet). Auf dem Dashboard-Reiter des Risk Processors Light ist z. B. folgendes zu sehen: bei einer Anzahl von Betriebswerten kann man den Wert nicht ablesen (Abbildung 2.2: #####).

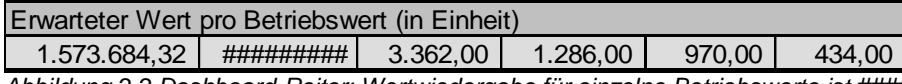

*Abbildung 2.2 Dashboard-Reiter; Wertwiedergabe für einzelne Betriebswerte ist #####* 

Ist die Sicherung ausgeschaltet, kann man die Spalte, in welcher ##### steht, mit der regulären Excel-Funktionalität verbreitern. Nach Abspeichern und Abschließen des Risk Processors ist die Sicherung wieder eingeschaltet, wenn er beim nächsten Mal wieder hochgefahren wird.

Beachten Sie bitte, dass die Vornahme von Änderungen Ihr eigenes Risiko ist.

#### <span id="page-5-0"></span>**2.4 Starten der Anwendung und Lizenzierung**

Man kann die Anwendung über die reguläre Windows-Funktionalität starten. Wenn die Anwendung zum ersten Mal gestartet wird, ist die Akzeptanz der Lizenzierung nötig. Dies wird nur einmal verlangt.

Weist man die Lizenzierung ab, heißt das, die Anwendung wird nicht gestartet.

Nach der Akzeptanz kann man die Lizenzierung über die Menü-Option Add-Ins, DoneEx sehen, Auswahl der Anwendung, End User Licence Agreement (Abbildung 2.3, abhängig von der Sprache von Windows).

| <b>ga</b>                           | Home           | Insert                        | Page Layout | <b>Formulas</b>    | <b>Data</b>                       | Review                       | View | Add-Ins  |
|-------------------------------------|----------------|-------------------------------|-------------|--------------------|-----------------------------------|------------------------------|------|----------|
|                                     | DoneEx *       |                               |             |                    |                                   |                              |      |          |
| Application RiskProcessor V1.10 2 ▶ |                |                               |             | <b>Export Data</b> |                                   |                              |      |          |
|                                     |                |                               |             | <b>Import Data</b> |                                   |                              |      |          |
|                                     | Menu Commands  |                               |             |                    | <b>Export Collected Data</b>      |                              |      |          |
| 圛<br>$  -$<br>≂                     |                |                               |             |                    | <b>End User License Agreement</b> |                              |      |          |
|                                     | A1             |                               | $f_x$       | About              |                                   |                              |      |          |
|                                     |                | B                             | C           | D                  | F                                 |                              | G    | н        |
|                                     | <b>AuditID</b> | <b>Tijdstip wijziging ID</b>  |             | <b>Name</b>        | <b>Status</b>                     | <b>First notifi Notifier</b> |      | Last cha |
| $\overline{2}$<br>------            |                | 2-5-2011 13:13 Herwaarde Alle |             |                    | 01 Open                           |                              |      | 2011050  |

*Abbildung 2.3 Lizenzierung zeigen*

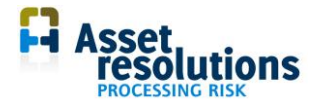

# <span id="page-6-0"></span>**3. Arbeiten mit Risiken**

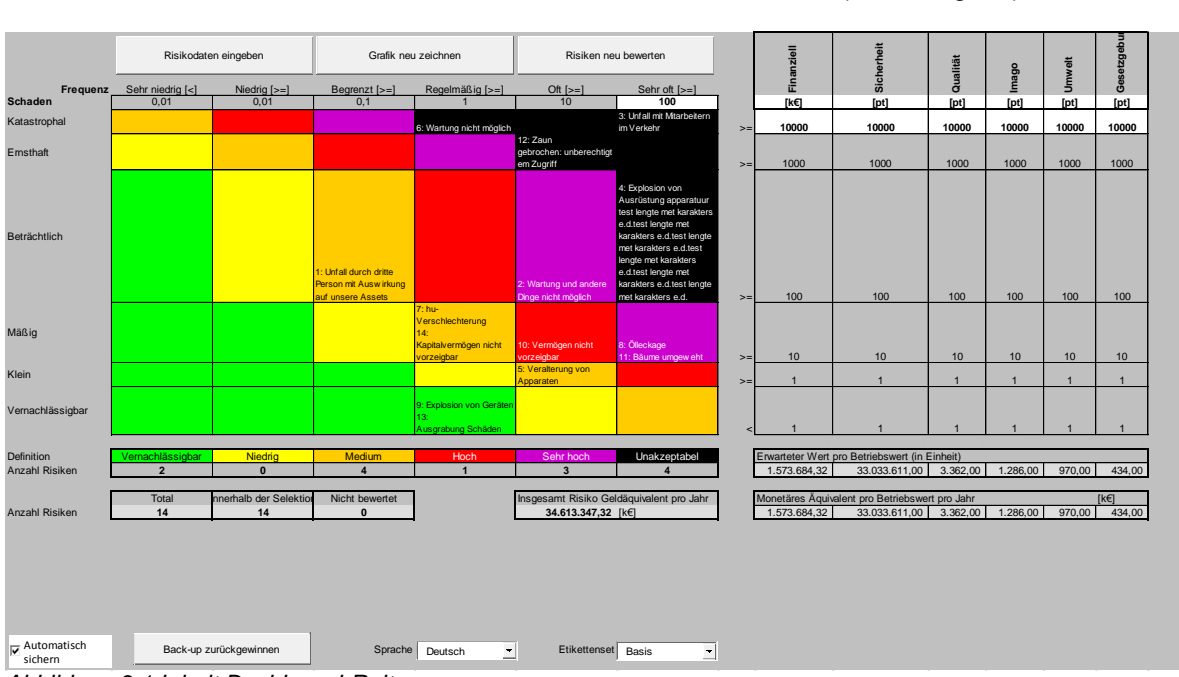

Auf dem Dashboard-Reiter kann man nachstehende Information lesen (Abbildung 3.1).

*Abbildung 3.1 Inhalt Dashboard-Reiter*

Dieser Reiter enthält eine Risikomatrix mit einer Anzahl veränderbarer Einstellungen. Es sind auch drei graue Schaltflächen zu sehen, ebenfalls einige Auswahlfelder. Die veränderbaren Einstellungen werden in Abschnitt 4.4. beschrieben.

In der ersten Spalte sind die Stufen, wie ernst ein Risiko ist, aufgeführt. In der ersten Zeile sieht man die Stufen der Risikomatrix.

Die Farbbedeutung der Risikostufen kann man in den Zellen der Zeile 10, Spalte 2 bis einschließlich Zeile 10, Spalte 7 ablesen (Abbildung 3.2).

Darunter sieht man in derselben Abbildung (in Zeile 11) die Anzahl der Risiken pro Stufe. Dies wird automatisch berechnet. Die Berechnung hängt von den Selektionen auf dem Reiter "Risikenregister" ab.

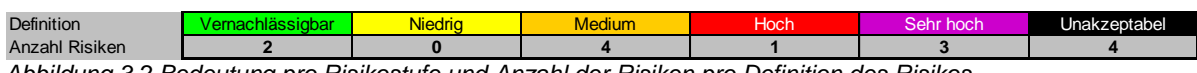

*Abbildung 3.2 Bedeutung pro Risikostufe und Anzahl der Risiken pro Definition des Risikos*

Unter der obenstehenden Zeile ist der Inhalt der Abbildung 3.3. zu sehen.

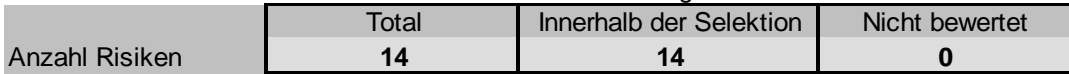

*Abbildung 3.3 Gesamte Anzahl, Anzahl nicht bewerteter und nicht ausgewählter Risiken* 

Die gesamte Anzahl ist die Anzahl der Risiken, welche in den Risk Processor eingeführt worden sind.

Die Anzahl der Risiken innerhalb der Auswahl ist die Anzahl der Risiken, die in die Auswahl auf dem Reiter "Risikenregister" mit hineingenommen wurde. Die Risiken außerhalb der Auswahl sind also nicht auf der Risikomatrix abgebildet.

Die Anzahl der nicht bewerteten Risiken stellt die Anzahl der Risiken da, von denen die Risikostufe noch nicht festgestellt ist.

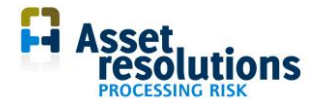

Es ist also nicht definiert, in welcher Kategorie (zwischen unzulässig und zu vernachlässigen) sich das Risiko befindet; dadurch können die Risiken nicht in der Risikomatrix abgebildet werden. Dies bedeutet, dass die Chance und/oder die Auswirkung nicht eingetragen ist (siehe Abschnitt 3.1).

Unter der Zelle in Zeile 10 Spalte 9 wird der erwartete Wert pro Betriebswert pro Jahr angezeigt (Abbildung 3.4). Dieser Wert wird automatisch berechnet und hängt auch von der Auswahl auf dem Reiter "Effektmatrix" ab.

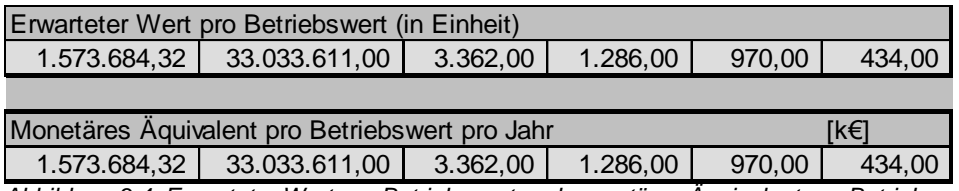

*Abbildung 3.4 Erwarteter Wert pro Betriebswert und monetäres Äquivalent pro Betriebswert pro Jahr*

Darunter wird das totale monetäre Äquivalent aller Betriebswerte pro Jahr angezeigt. In den Zellen in Zeile 1 Spalte 14 (gehört zu Betriebswert Zeile 1 Spalte 9) bis einschließlich Zeile 14 Spalte 14 (gehört zum Betriebswert in Zeile 1 Spalte 14) wird die Summe des Wertes angezeigt. Pro Betriebswert wird dies in einer Dimension vorgenommen, welche in der Spalte Zeile 2 Spalte 9 (gehört zum Betriebswert Zeile 1 Spalte 9) bis einschließlich Zeile 2 Spalte 14 (gehört zum Betriebswert Zeile 1 Spalte 14) ausgewählt wurde.

Die Risiken werden für das monetäre Äquivalent immer in der Dimension des brenzligsten Betriebswertes (Zeile 2 Spalte 9) ausgedrückt, es wird also angeraten, den brenzligen Betriebswert aus finanzieller Sicht sein zu lassen.

Die Summe des monetären Wertes ist in Zelle Zeile 13 Spalte 9 zu sehen (Abbildung 3.5).

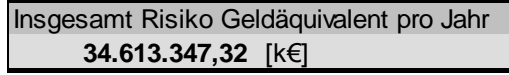

*Abbildung 3.5 Summe des monetären Wertes* 

Die drei grauen Schaltflächen auf dem Dashboard-Reiter enthalten folgenden Text:

- 1. Risikodaten eingeben
- 2. Grafik neu zeichnen
- 3. Risiken neu bewerten.

<span id="page-7-0"></span>Dies wird nachstehend erläutert.

#### **3.1 Eingabe und Bearbeitung der Risiko-Datei**

Drücken Sie die Schaltfläche "Risikodaten eingeben", um die Risikodaten eingeben und ändern zu können (Abbildung 3.6).

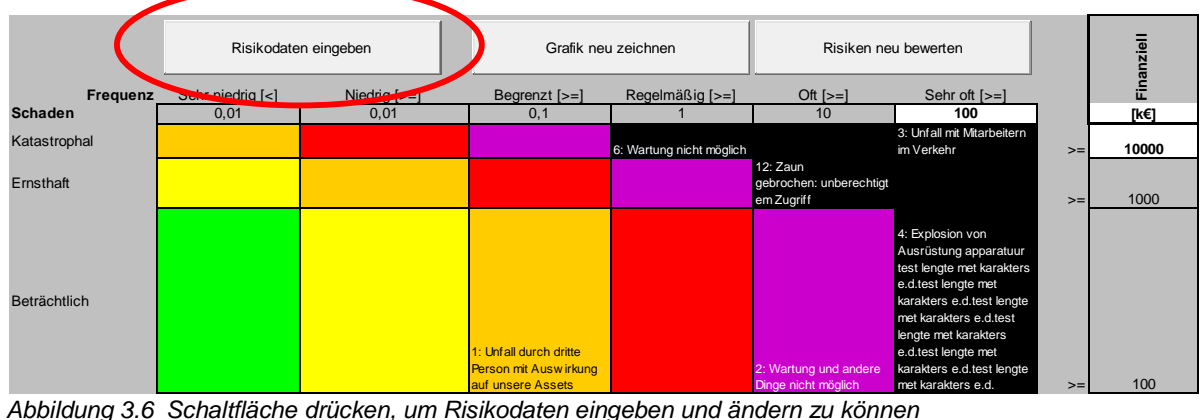

*Abbildung 3.6 Schaltfläche drücken, um Risikodaten eingeben und ändern zu können*

Der nachstehende Bildschirm erscheint (Abbildung 3.7).

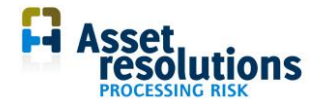

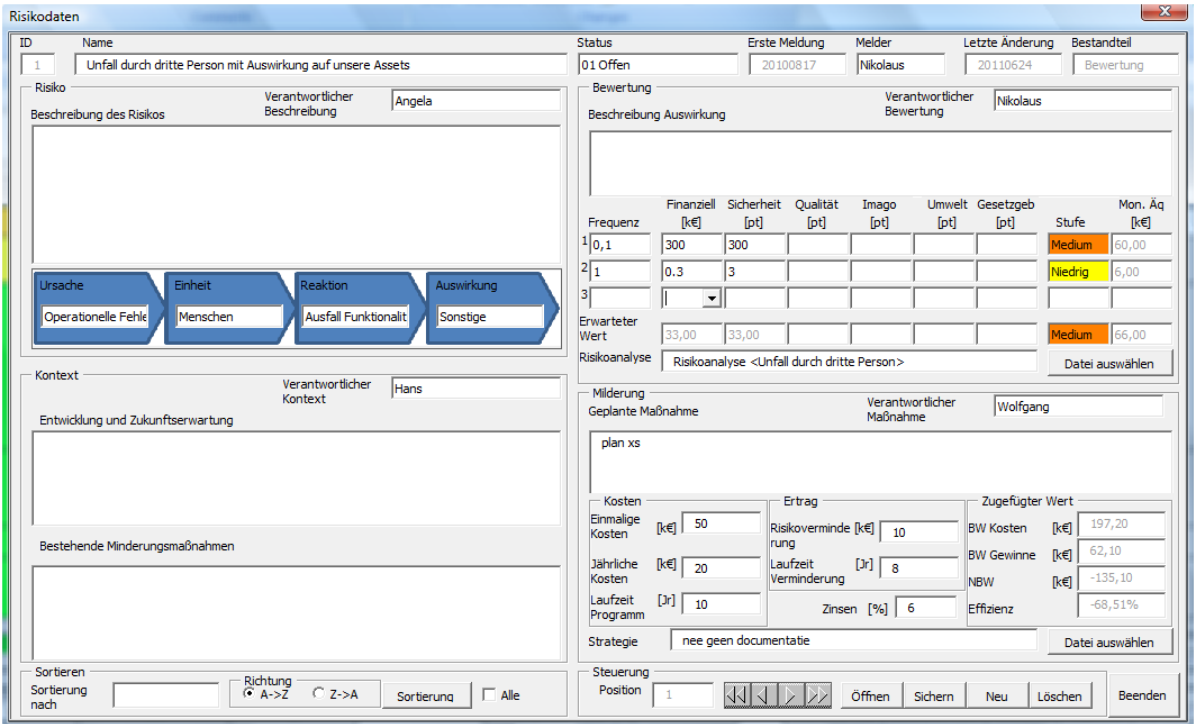

*Abbildung 3.7. Bildschirm zur Eingabe, Änderung und Entfernung von Risiken*

Auf diesem Bildschirm steht eine Anzahl Felder zur Verfügung. Ein Teil dieser Felder enthält Auswahllisten (z. B. Verantwortlicher, Melder und Ursache). Wenn der Inhalt dieser Felder bei jedem Risiko angezeigt werden soll, kann man bei einer Anzahl der Felder auf diesem Bildschirm den Wert hinzufügen. Dann wird der Inhalt automatisch auf den Reiter "Datenlisten" übernommen.

Die Daten, die auf dem Bildschirm ausgewählt und angezeigt werden können, hängen von der Auswahl auf dem Reiter "Risikoregister" ab. Dies wird nachstehend für die diesbezüglichen Felder beschrieben.

| Einmalige Nummer des Risikos.                                                      |
|------------------------------------------------------------------------------------|
| Hier kan ein Name für das Risiko eingegeben                                        |
|                                                                                    |
| Hier kann man den Stand der Behandlung des                                         |
| Risikos auswählen. Über das Feld "Status" kann                                     |
| auch selektiert werden, falls ein Risiko verfallen                                 |
|                                                                                    |
| Datum, wann das Risiko zum erstenmal in das                                        |
| System eingegeben wurde. Dieses Datum wird                                         |
|                                                                                    |
|                                                                                    |
|                                                                                    |
| Name der Person, die das Risiko gemeldet hat.<br>Selektion aus einer Auswahlliste. |
| Wenn eine Person fehlt, die allein für dieses                                      |
| Risiko in Frage kommt, kann sie hier hinzugefügt                                   |
| werden. Der Inhalt wird automatisch in den Reiter                                  |
| "Datenlisten" kopiert. Dasselbe gilt für die anderen                               |
| Auswahllisten dieses Bildschirms, Der Risk                                         |
| Processor reagiert sensibel auf Großbuchstaben.                                    |
| Also werden beispielsweise beide Namen "Jan"                                       |
|                                                                                    |
|                                                                                    |

Beschreibung der Felder:

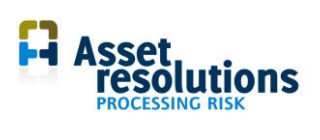

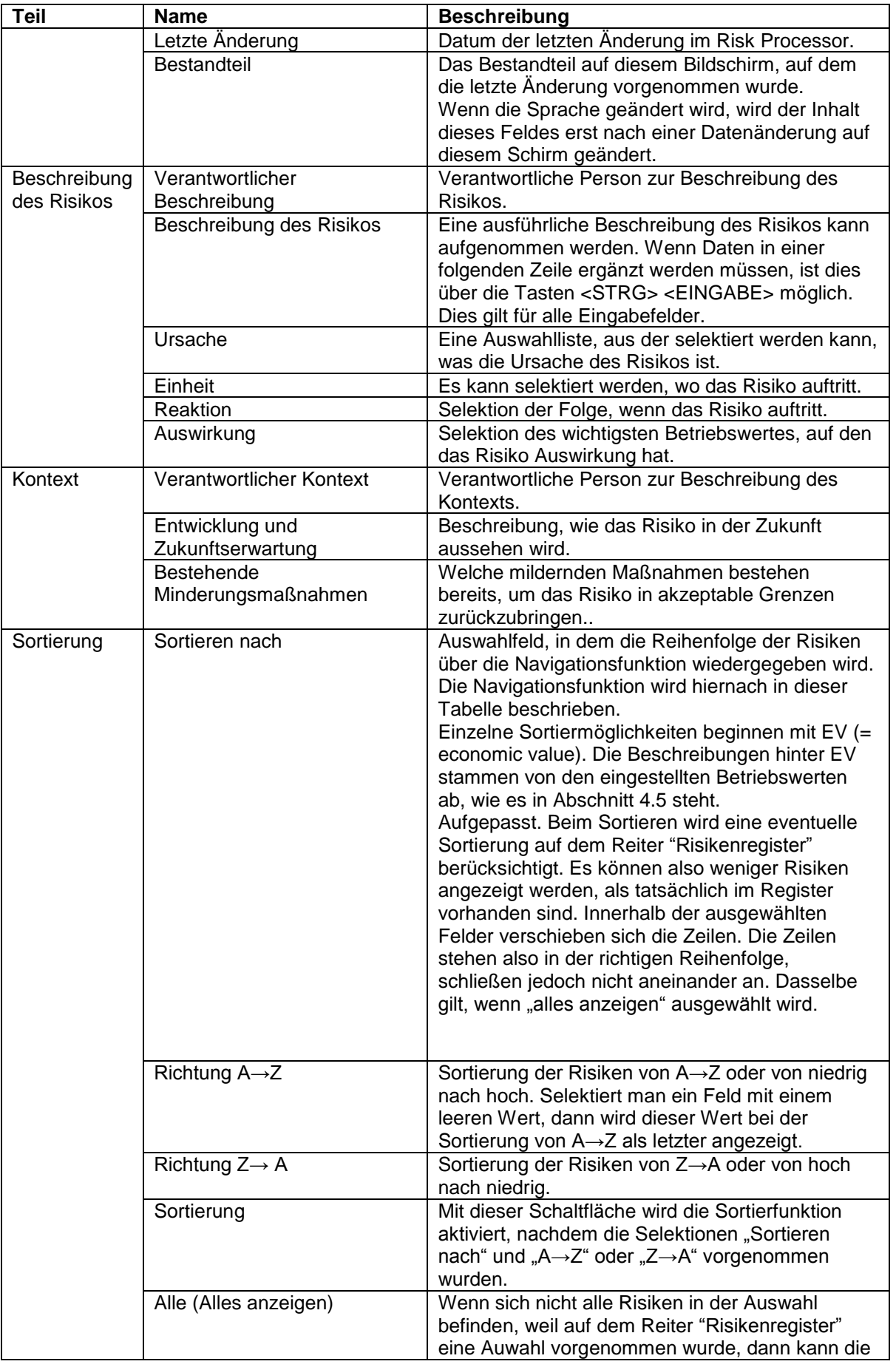

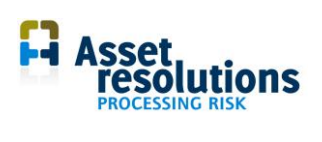

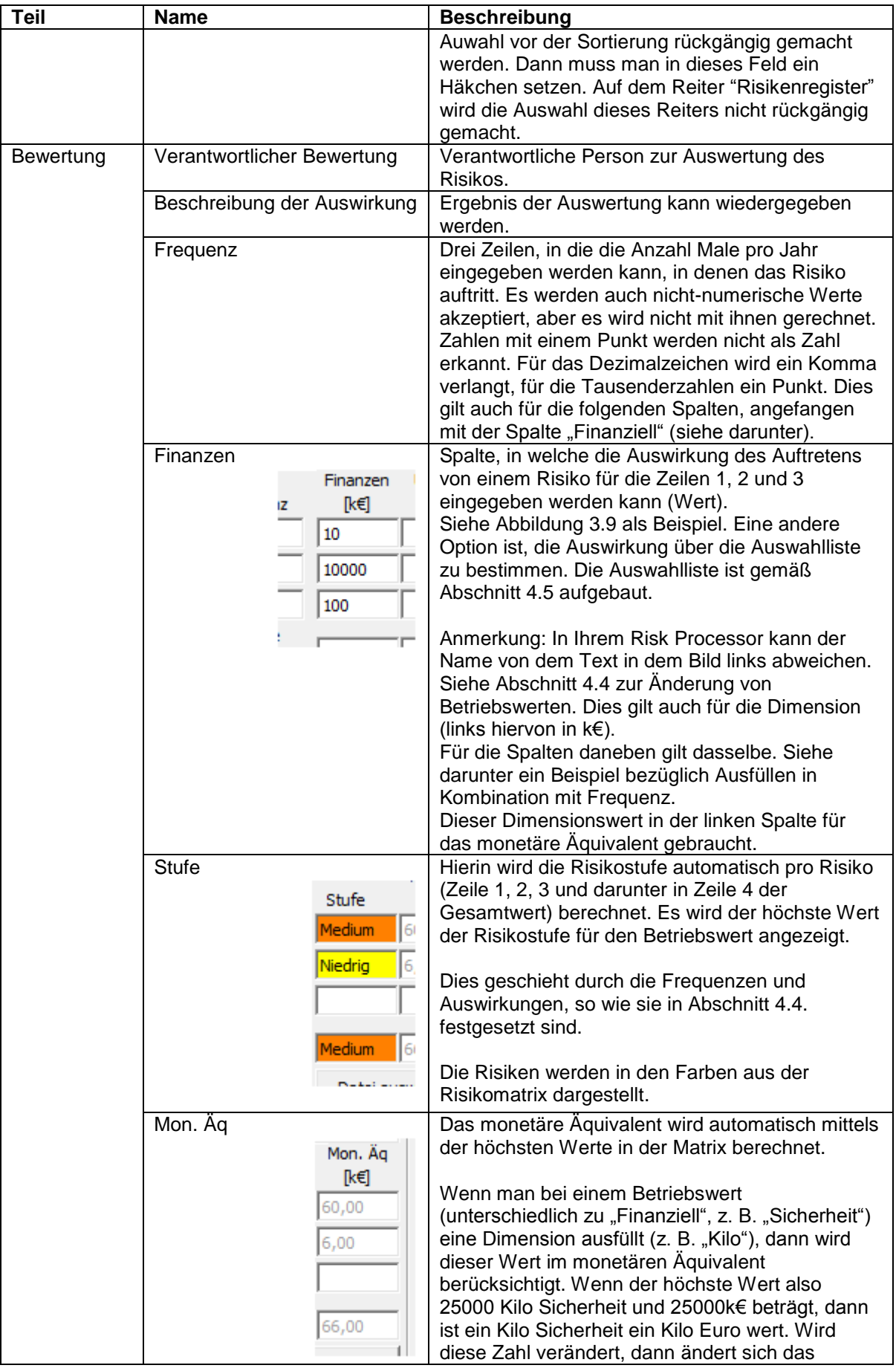

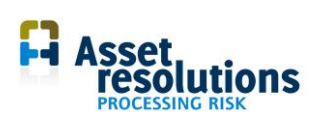

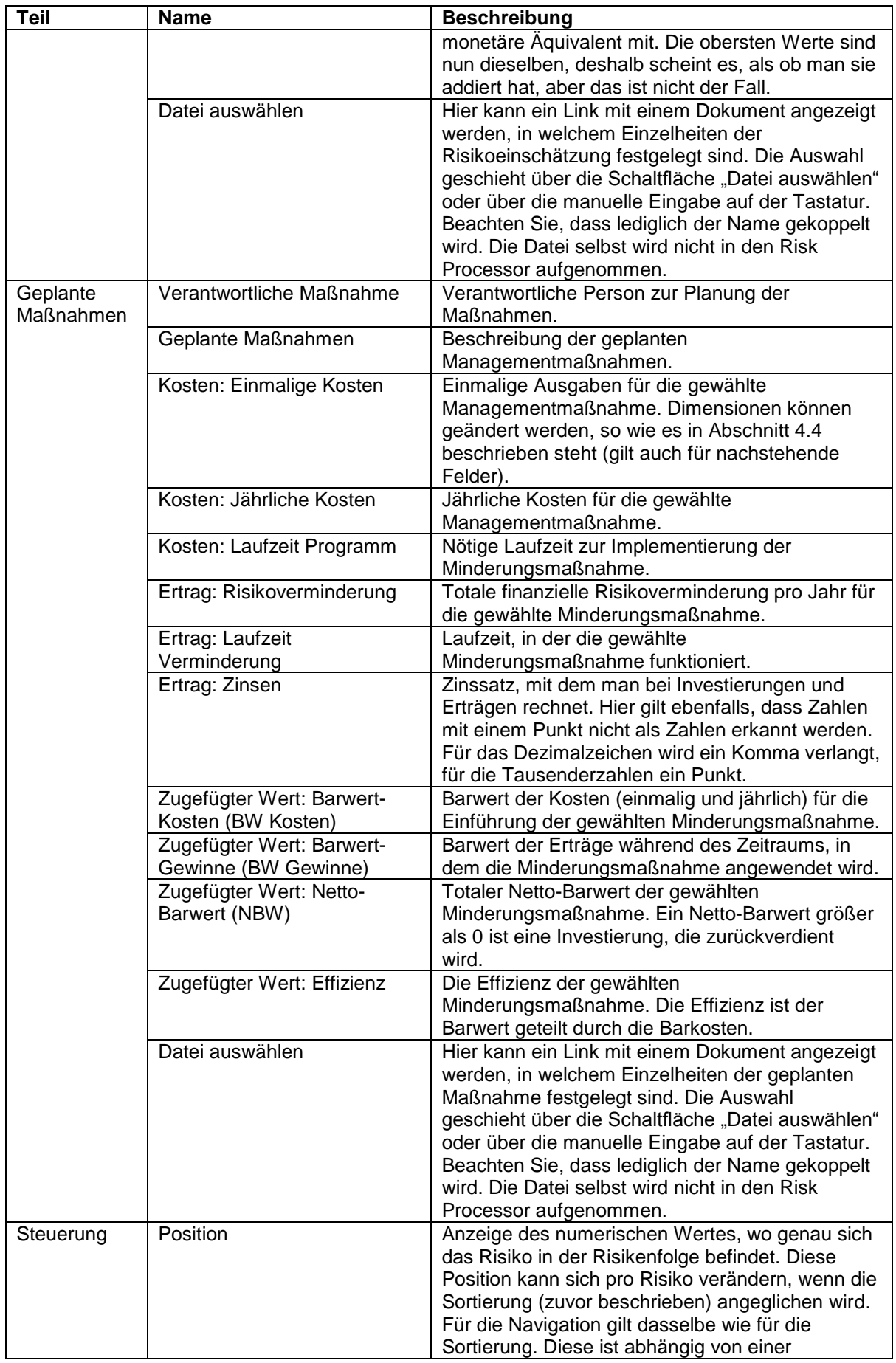

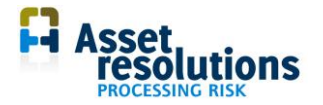

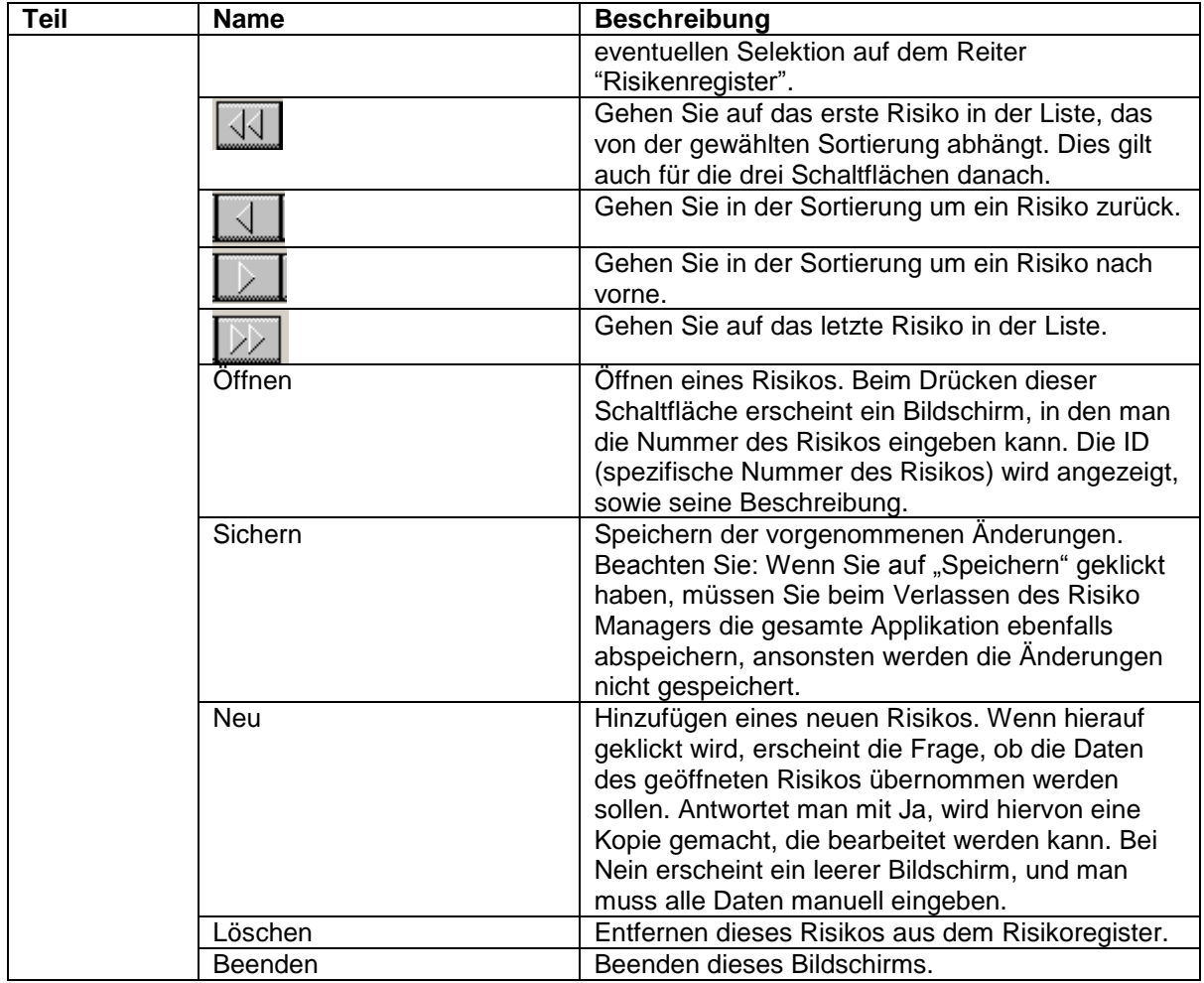

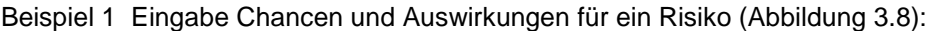

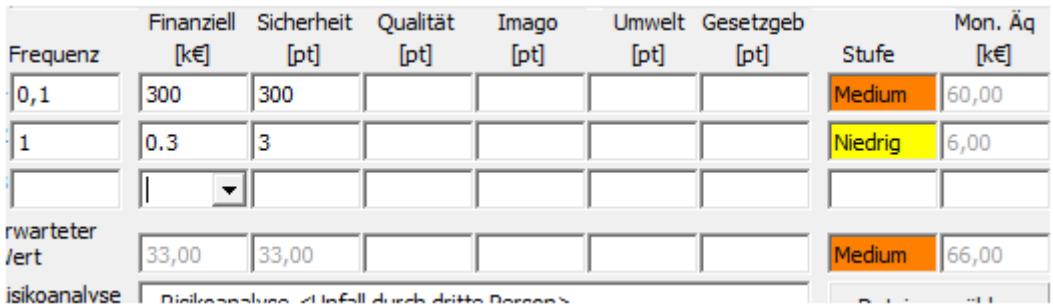

*Abbildung 3.8 Berechnung des finanziellen Wertes des Risikos*

In Abbildung 3.8 kann man sehen, dass für dieses Risiko im Durchschnitt:

- 10x pro Jahr ein finanzieller Verlust von 10.000 Euro vorkommt. Dies bedeutet, dass die Risikostufe "Hoch" ist (unter "Stufe" angezeigt) und dass das monetäre Äquivalent 100k Euro beträgt (unter Mon. Äq. Angezeigt).
- 0,01x pro Jahr ein finanzieller Verlust von 10.000.000 Euro vorkommt. Dies bedeutet, dass die Risikostufe "Mittel" und das monetäre Äquivalent 100k Euro ist. Obwohl das monetäre Äquivalent der vorigen Zeile gleicht, ist die Risikostufe niedriger. Dies liegt bei diesem Beispiel an den gewählten Grenzen der Risikomatrix, so wie in Abschnitt 4.4. beschrieben.
- 0,1 x pro Jahr ein finanzieller Verlust von 100.000 Euro auftritt. Dies bedeutet, dass die Risikostufe "Mittel" und das monetäre Äquivalent 10k Euro ist.
- In der Zeile "Erwarteter Wert" sieht man, dass die Durchschnittsjahreskosten für dieses Risiko 210.000 Euro betragen. Dies ergibt die Risikostufe "Hoch". Das totale monetäre

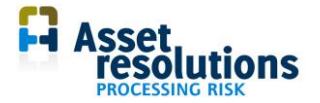

Äquivalent beträgt bei diesem Beispiel auch 210.000 Euro, da das Risiko hier nur für den Betriebswert Finanziell gilt. Falls auch andere Betriebswerte beeinflusst werden, wird die Summe der Werte unter Mon. Äq. berechnet.

Beispiel 2 Eingabe Chancen und Auswirkungen für ein Risiko (Abbildung 3.9):

| ität<br>4 | Imago<br>[pt]                                                                             | [pt] | Umwelt Gesetzgeb<br>[pt] | Stufe         | Mon. A<br>߀ |  |  |
|-----------|-------------------------------------------------------------------------------------------|------|--------------------------|---------------|-------------|--|--|
|           |                                                                                           |      |                          | Medium        | 60.00       |  |  |
|           |                                                                                           |      |                          | <b>Sedium</b> | 13.00       |  |  |
|           | Internationaler Aufruhr<br>Nationaler Aufruhr                                             |      |                          |               |             |  |  |
| dritt     | Regionaler Aufruhr<br>Lokaler Aufruhr<br>Geschlossener Aufruhr<br><b>Interner Aufruhr</b> |      |                          |               |             |  |  |
|           | Verantwortlicher                                                                          |      | $H/d$ fanna              |               |             |  |  |

*Abbildung 3.9 Festsetzen des Risikowertes über die Auswahllisten*

In Abbildung 3.9 ist sichtbar, dass man über eine Auswahlliste auch den Risikowert pro Betriebswert auswählen kann. Die Auswahlliste ergibt sich aus dem Inhalt von Abschnitt 4.5. Der Risk Processor koppelt die aus der Auswahlliste getroffene Wahl automatisch an den Ernst (erste Spalte des Reiters "Effektmatrix"). Der höchste vorkommende Ernst erscheint dann automatisch unter der Spalte "Stufe" (siehe auch Abbildung 3.9. hierüber). Auf dem Dashboard werden nach Auswahl die Zahlenwerte der Betriebswerte wiedergegeben. Die Effektmatrix ist also lediglich eine Ausfüllhilfe. Die Zahl, die beim Gebrauch dieser Hilfe eingegeben wird, ist das (auf 1 signifikante Ziffer abgerundet) geometrische Mittel der Werte, beziehungsweise ungefähr ein Faktor 3 mal die Grenzen. Bei Grenzwerten von 25 kommt dort 75 heraus, also 8.

Wenn über diesen Bildschirm Änderungen vorgenommen werden, werden diese in den Reiter "Audittrail" aufgenommen. Siehe Kapitel 4, um eine Beschreibung für die Verwaltung des Audittrails zu erhalten.

#### <span id="page-13-0"></span>**3.2 Grafik neu zeichnen**

Mit der Schaltfläche "Grafik neu zeichnen" wird die Position des Risikos in der Grafik erneut bestimmt (Abbildung 3.10).

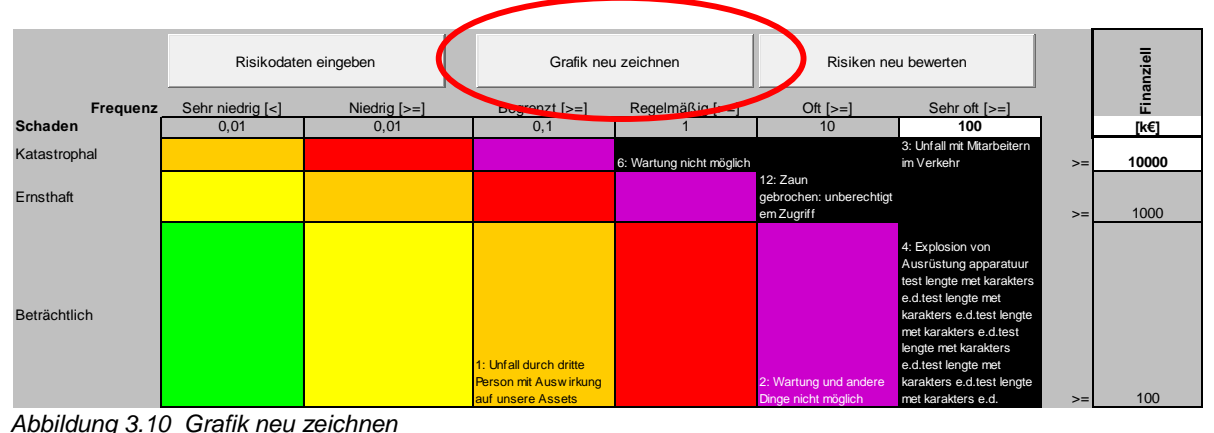

*Abbildung 3.10 Grafik neu zeichnen*

Das Ergebnis hängt von der Selektion der Wahlen ab, die über der Schaltfläche "Risikodaten eingeben" (siehe Abschnitt 3.1) vorgenommen wurden. Auch andere Felder auf diesem Reiter wiez. B. der monetäre Wert werden über die Schaltfläche "Grafik neu zeichnen" erneut gefüllt.

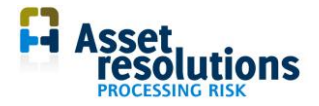

#### <span id="page-14-0"></span>**3.3 Risiken neu bewerten**

Wenn die Daten bezüglich Ernst oder Frequenz in den weißen Zellen angeglichen worden sind (Zellen Z2S7 und Z3S9 bis einschließlich Z3S14), können die Risiken auf der verkehrten Stelle in der Risikomatrix abgebildet sein.

Beim Drücken der Schaltfläche "Risiken neu bewerten" (Abbildung 3.11), werden die Risiken erneut an der richtigen Stelle in der Matix abgebildet.

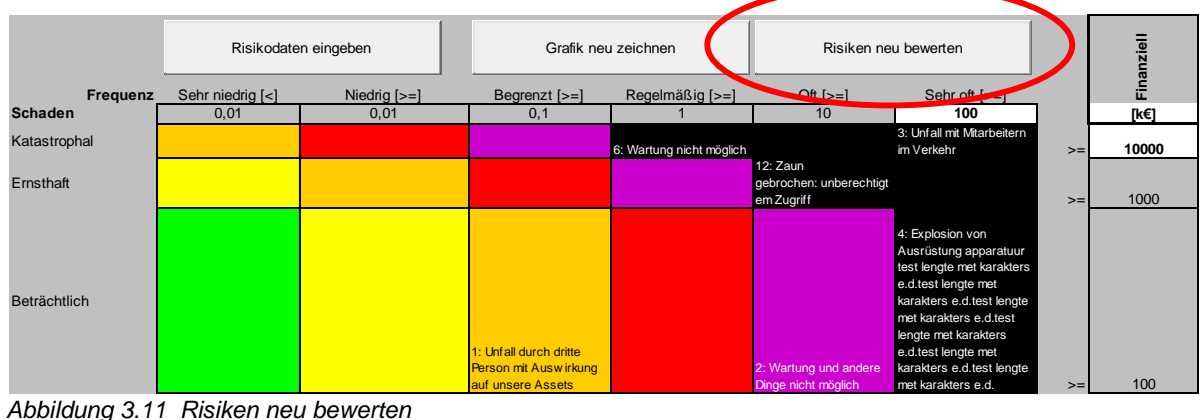

<span id="page-14-1"></span>*Abbildung 3.11 Risiken neu bewerten*

#### **3.4 Automatisches Back-up**

Ein automatisches Back-up von Daten ist möglich. Die Abbildungen 3.12 und 3.13 zeigen das Einund Ausschalten.

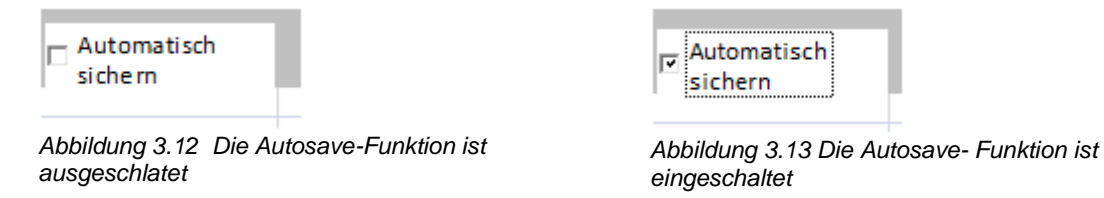

Ist die Funktion eingeschaltet, dann werden alle jemals geänderten Daten gespeichert und der Datei zugefügt, die denselben Namen trägt wie das Risikoregister, ergänzt mit "DataBackup" und Endung "dat". Siehe auch Abschnitt 2.2, in dem geraten wird, diese Datei mit dem Text "DataBackup.dat" regelmäßig auf ein anderes externes Speichermedium zu kopieren.

#### <span id="page-14-2"></span>**3.5 Import von Back-up Daten**

Wenn die Autosave-Funktion aus Abschnitt 3.4 eingeschaltet gewesen ist, ist es möglich, aus Versehen verlorengegangene Daten zu importieren. Die in diesem Abschnitten beschriebene Funktionalität gilt auch für die Optionen 3 und 4 aus Abschnitt 2.2. Beachten Sie: Alle Daten, die vor der ersten Inbetriebnahme des Apparates geändert wurden, werden überschrieben. Normalerweise sollten Sie diese Funktion nur bei einer Leerversion des Risk Processors benutzen. Sie bekommen das Back-up folgendermaßen zurück: Drücken Sie die Schaltfläche "Back-up Zurückgewinnen" (Abbildung 3.14).

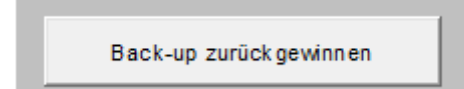

*Abbildung 3.14 Zurückgewinnen Back-up Schaltfläche*

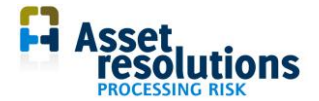

Oder nutzen Sie <Add-Inns> <DoneEx> <Application Risk Processor> <Import Data>. Eine Bedingung ist, dass auf dem Reiter 'Risk Register' die Sicherheits-Feature ausgeschaltet ist (Excel-Funktionalität, abhängig von der Excel-Version).

Der Bildschirm von Abbildung 3.15 erscheint (abhängig von der Windows-Version).

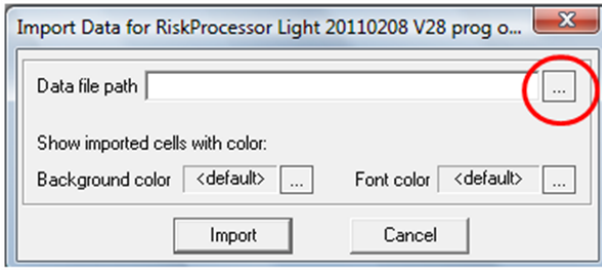

*Abbildung 3.15 Erscheinender Bildschirm, wenn auf " Back-up Zurückgewinnen" geklickt wurde*

Auf diesem Bildschirm muss die Schaltfläche rechts von "Data file path" (roter Kreis in Abbildung 3.15) angeklickt werden. Es erscheint ein Bildschirm mit einer standardmäßigen Windows-Auswahlmöglichkeit. Siehe Abbildung 3.16 als Beispiel für Windows Vista (kann sich bei einer anderen Windows-Version unterscheiden).

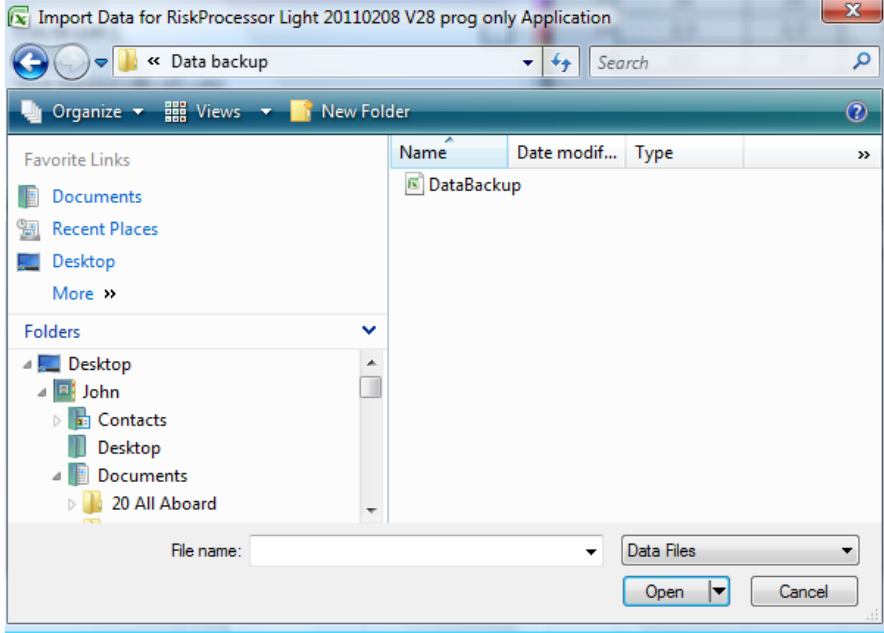

*Abbildung 3.16 Beispiel Auswahlschirm in Windows Vista*

Klicken Sie auf die relevante Back-up Datei (in diesem Beispiel "DataBackup.dat") und danach auf "Öffnen" (in Vista auf Abbildung 3.16). Der Bildschirm, wie er in Abbildung 3.17 zu sehen ist, erscheint. Benutzen Sie nicht die Schaltflächen "background color" (Hintergrundfarbe) und "font color" (Buchstabefarbe), da sich ansonsten alle Felder, auf denen die Werte angewendet werden, verändern, einschließlich das Risikoregister. Es handelt sich um standardmäßige Windows-Felder, die man nicht ausschalten kann.

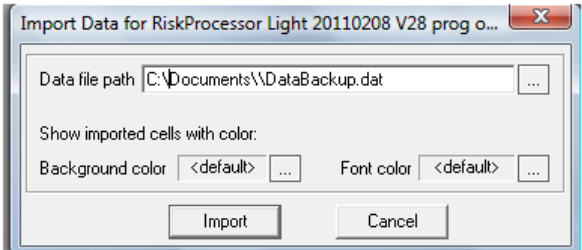

*Abbildung 3.17 Ausgewählte Dateinamen*

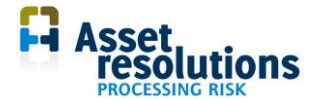

Klicken Sie jetzt in Abbildung 3.17 die Schaltfläche "Import" an. Wenn die Datei erfolgreich eingelesen werden konnte, ist die Abbildung 3.18 zu sehen (abhängig von der Sprachversion von Windows).

Wenn Sie sich geirrt haben, drücken Sie auf die Annulier-Schaltfläche ("cancel" in Abbildung 3.17). Der Import wird dann abgebrochen.

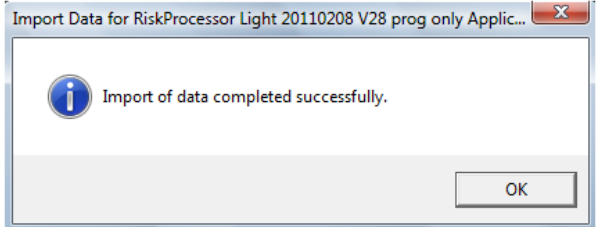

*Abbildung 3.18 Erfolgreicher Import von Back-up Daten ist ausgeführt*

#### <span id="page-16-0"></span>**3.6 Wahl der Sprache und benutzerspezifische Etiketten**

Der Risk Processor hat eine mehrsprachige Darstellung von Etiketten und eine Auswahl an Selektionsmenüs im Angebot. Die Auswahl der Sprache, die im Programm benutzt wird, kann über das linke Auswahlmenü erfolgen, unter dem Reiter Dashboard (siehe Abbildung 3.19; in diesem Beispiel Deutsch).

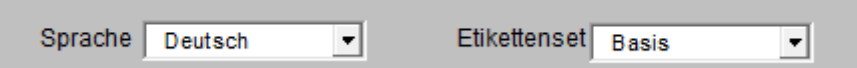

*Abbildung 3.19 Auswahl der Sprache und Standardetiketten* 

Wenn die Selektion rechts von "Sprache" auf "Deutsch" steht und das "Etikettenset" rechts daneben auf "Standard" (Abbildung 3.19), sind alle Texte auf Deutsch wiedergegeben.

Eine Anzahl Texte kann durch den Benutzer selbst geändert werden. Wenn die eigenen Texte ausgewählt werden sollen, muss man hinter "Etikettenset" die Selektion "Spezifische Etiketten" treffen.

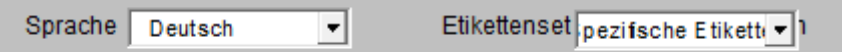

*Abbildung 3.20 Auswahl der Sprache und spezifische Etiketten*

Das Ändern von benutzerspezifischen Etiketten ist in Abschnitt 4.6 beschrieben.

Bitte beachten Sie, dass die Selektion der Wahlmöglichkeiten "Sprache" und "Etikettenset" nur die diversen Texte beeinflusst, die das Programm selbst benutzt. Auf die Daten im Risk Processor Light hat sie also keinen Einfluss. Der Risk Processor Light benutzt in einzelnen Fällen auch standardmäßige Windows-Texte, so wie es in dieser Anleitung beschrieben steht. Durch die Auswahlmöglichkeiten aus Abbildung 3.19 werden die standardmäßigen Windows-Texte nicht verändert.

### <span id="page-16-1"></span>**4. Datenmanagement**

Im Risk Processor werden Daten auf verschiedenen Reitern aufgezeichnet:

- 1. Datenlisten. Dieser Reiter enthält Standarddaten, die auf dem Dashboard-Reiter gebraucht werden. Dies sind normalerweise relativ statische Daten.
- 2. Risikoregister. Hierin werden die Risiken mit zugehöriger Information abgespeichert. Es handelt sich im allgemeinen um dynamische Daten.

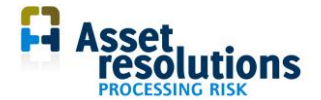

- 3. Audittrail. Hierin werden Änderungen aufgenommen, die über die Funktionalität auf dem Dashboard-Reiter gemacht werden.
- 4. Daten der Risikomatrix. Sie werden auf dem Dashboard-Reiter und Effekt Matrix-Reiter geändert.
- 5. Benutzerspezifische Etiketten auf dem Reiter "Benutzerdefinition".

Diese Reiter werden hierunter erläutert.

Daten auf dem Reiter "Risikenregister", "Effektmatrix" und "Audittrail" sind über die Standard-Sicherungsfunktion von Excel standardmäßig geschützt. Über die standardmäßige Windows-Funktionalität kann die Sicherung aufgehoben werden (eigenes Risiko des Benutzers). Nach Beenden des Risk Processors ist die Sicherung beim nächsten Mal wieder vorhanden.

#### <span id="page-17-0"></span>**4.1. Datenlisten**

Lediglich der Inhalt in den weißen Zellen darf geändert werden. Siehe auch Lizenzbedingungen.

Ändern Sie die Struktur einer Datenliste nicht, indem Sie z. B. Spalten zufügen oder löschen, oder indem Sie den Inhalt der grauen Zellen verändern (Abbildung 4.1). Auch dürfen die Zeilen der grauen Zellen nicht gelöscht werden.

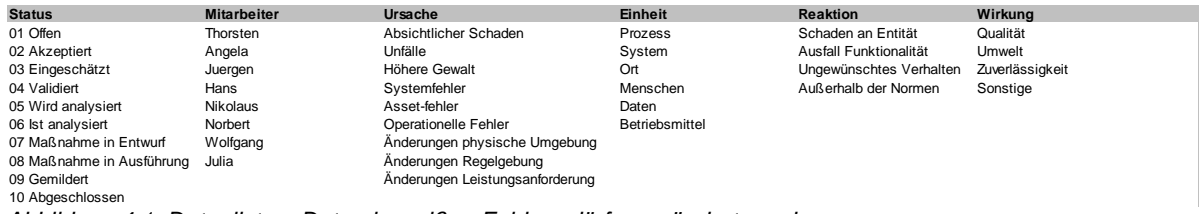

*Abbildung 4.1 Datenlisten. Daten in weißen Feldern dürfen geändert werden*

Ist beispielsweise ein Status nicht relevant, kann dieser über die Standard-Excel-Funktionalität entfernt werden. Beachten Sie: ist in Abbidlung 4.1 z. B. die Einheit "Prozess" nicht relevant, ist es nicht möglich, die ganze Zeile zu entfernen, da dann andere Datenlisten ebenfalls entfernt werden. In diesem Fall muss der Inhalt der Zelle "Prozess" entfernt und der Inhalt der Zellen darunter (z. B. "System" und "Ort") eine Zeile nach oben verschoben werden. Es dürfen keine Leerwerte zwischen anderen Werten vorkommen. In der Spalte "Mitarbeiter" kann Angela nicht gelöscht werden, ohne dass der Inhalt darunter nach oben verschoben wird.

Es ist auch möglich, den Inhalt einer Zelle zu verändern, indem man einen anderen Inhalt eingibt. Wenn in der Auswahlliste ein Wert fehlt, kann dieser im weißen Feld nach dem letzten Wert hinzugefügt werden. Unter der grauen Zelle "Mitarbeiter" kann man z. B. direkt unter den letzten Namen ("Julia") einen neuen Namen eingeben.

Werden Änderungen in Datenlisten vorgenommen, wird dies nicht auf dem Audittrail-Reiter registriert. Über den Audittrail kann man indirekt herausfinden, wann die letzte Änderung auf Metadaten-Niveau stattgefunden hat. Man sieht sich dann die Änderungen in den Risiken an.

Beachten Sie bitte, dass über den Eingabebildschirm gemachte Änderungen gespeichert werden, so wie es in Kapitel 3 steht (z. B. das Ändern eines Mitarbeiternamens über den "Risikodaten eingeben"-Bildschirm. Der erste Verwendung eines Terms kann im Audittrail aufgesucht werden.

#### <span id="page-17-1"></span>**4.2. Reiter Risikenregister**

Die Daten dieses Blattes werden automatisch über die Funktionalität des Dashboard-Reiters ausgefüllt. Der Inhalt des Risikenregisters muss in den Dashboard-Reiter übertragen werden.

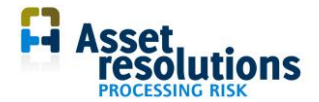

Änderungen auf dem Reiter "Risikenregister" können nötig sein, wenn die Anzahl Risiken größer ist als die Anzahl, die Excel zulässt. In der Praxis kommt dies normalerweise nicht vor.

Muss ein Risiko entfernt werden, geschieht dies, indem man die Zeile, in der das Risiko steht, über die Standard-Excel-Funktionalität entfernt. Es wird jedoch empfohlen, dies mittels der in Abschnitt 3.1 beschriebenen Funktionalität auszuführen.

Ändern Sie die Struktur des Risikenregisters nicht, indem Sie beispielsweise Spalten hinzufügen oder löschen. Auch darf die Zeile mit nachfolgenden Daten nicht entfernt werden (Abbildung 4.2).

**ID ID Name Status Erste Meldung Melder Letzte Änderung Execution Beschreibung des Risikos** *Abbildung 4.2 Zeile, die nicht gelöscht werden darf*

Wenn Änderungen auf dem Reiter "Risikenregister" gemacht werden, wird dies nicht auf dem Audittrail-Reiter registriert.

#### <span id="page-18-0"></span>**4.3. Audittrail**

Die Daten dieses Blattes werden automatisch über die Funktionalität des Dashboard-Reiters eingegeben. Der Inhalt des Audittrails muss in den Dashboard-Reiter eingegeben werden.

Muss eine Zeile gelöscht werden, ist dies möglich, indem man die Zeile auf dem Reiter über die Standard-Excel-Funktionalität entfernt. Beim Löschen einer Zeile im Audittrail wird diese bei späteren Erfassungen im Trail ausgefüllt. In diesem Fall stehen die Zeilen nicht unbedingt in chronologischer Reihenfolge.

Ändern Sie die Struktur des Audittrails nicht, indem Sie z. B. Spalten hinzufügen oder entfernen. Auch die Zeile mit den nachfolgenden Daten darf nicht gelöscht werden (Abbildung 4.3).

**AuditID Zeitpunkt ÄnderungID Name Status Erste Meldung Melder Letzte Änderung BestandteilBeschreibung des Risikos Verantwortlicher Beschreibung Ursache** *Abbildung 4.3 Zeile, die nicht gelöscht werden darf*

Dasselbe gilt für die Zeilen darüber.

Wenn Änderungen auf den Reitern "Datenlisten", "Risikenregister" oder "Effektmatrix" vorgenommen werden, wird dies nicht auf dem Audittrail-Reiter registriert. Auch Änderungen auf dem Audittrail-Reiter selbst werden nicht in diesem Reiter registriert.

#### <span id="page-18-1"></span>**4.4. Daten auf dem Dashboard-Reiter**

Auf dem Dashboard-Reiter darf der Inhalt der weißen Zellen geändert werden (Abbildung 4.4):

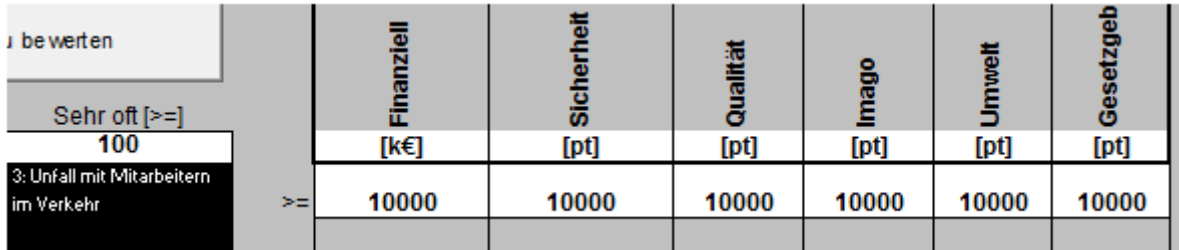

*Abbildung 4.4 Daten in den weißen Zellen dürfen auf diesem Reiter geändert werden*

Die Frequenz kann angeglichen werden, indem man die Werte in der Zelle in Zeile 2, Spalte 7 angleicht (Abbildung 4.4). Die Zelle muss einen numerischen Wert enthalten. Die Bewertung ist gut, solange die höchste Frequenz eines Risikos (eingegeben gemäß Abschnitt 3.1) den zehnfachen Wert der Zelle Z2S7 nicht übersteigt.

Wird der Wert in der Zelle angeglichen, werden die Stufen der Zellen links davon in der Zeile 2 automatisch angeglichen, indem diese pro Zelle durch 10 geteilt werden. Der Wert in der Zelle Z2S7

 $\overline{\phantom{a}}$ 

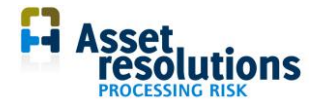

ändert sich nicht, da dieser kleiner als der Wert ist, während der Wert der Zelle Z2S7 größer oder gleich wie der Wert ist.

Bei Veränderung der Frequenz wird die Zelle rot. Dies ist ein Hinweis, dass eine Änderung stattgefunden hat, die noch nicht in der Grafik verarbeitet ist. Dies kann mit der Schaltfläche "Risiken neu bewerten" vorgenommen werden.

Die Dimensionen der Betriebswerte können auch geändert werden. Hierfür gilt, dass diese nach Änderungen automatisch durch die Funktionalität bezüglich der Eingabe von Risiken mitgeändert werden (Abbildung 4.5).

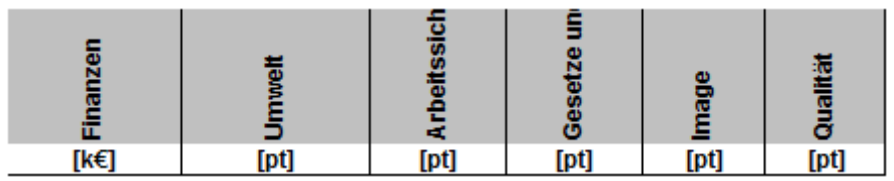

*Abbildung 4.5 Beispiele für Dimensionen von Betriebswerten*

Wenn ein Betriebswert – ein anderer als Finanziell (z. B. Sicherheit) als Dimension "Kilo" hat und Sie geben einen Wert ein, dann wird dieser Wert in das monetäre Äquivalent durch die Funktionalität bezüglich der Eingabe von Risiken mitgenommen. Es wird nach den höchsten Werten in der Matrix gesucht, um das monetäre Äquivalent festzustellen. Beträgt also der höchste Wert 25.000 Kilo Sicherheit und 25.000k€ (Abbildung 4.6), dann ist ein Kilo Sicherheit ein Kilo Euro wert. Beim Verändern dieser Zahl verändert sich das monetäre Äquivalent mit. Dadurch, dass die obersten Werte nun dieselben sind, scheint es, als ob direkt addiert würde, aber das ist nicht so. Wird der Maximalwert eines Effektes geändert, wird die Zelle rot (genau so wie bei Frequenz). Dies ist ein Hinweis, dass eine Änderung vorgenommen wurde, welche noch nicht in der Grafik verarbeitet ist. Dies kann über die Schaltfläche "Risiken neu bewerten" geschehen.

In den Zellen Z3S9 bis einschließlich Z3S14 stehen die höchsten Werte pro Betriebswert, die hierüber genannt sind. Der höchste Effekt für den Betriebswert Sicherheit beträgt hier also 10.000k€ pro Jahr.

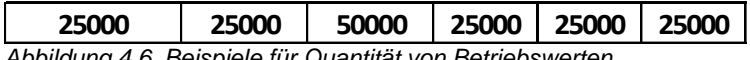

*Abbildung 4.6 Beispiele für Quantität von Betriebswerten*

Wird der Wert in der Zelle eines Betriebswertes angeglichen, werden die Stufen der Zellen in der Spalte darunter automatisch angeglichen, indem diese pro Zelle durch 10 geteilt werden. In Abbildung 4.7 kann man sehen, dass, wenn der Maximalwert für den Betriebswert Finanziell 25.000k€ beträgt, der Maximalwert für Ernsthaft dann 2.500 k€ beträgt, der Maximalwert für Beträchtlich 250k€ usw. Dies sind die Minimalwerte. Die Zeichen dafür sind > =, also größer oder gleich wie.

Die Namen der Betriebswerte stammen aus anderen Zellen ab, wie es in Abschnitt 4.5 beschrieben steht.

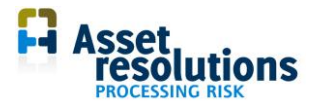

| <b>SSet<br/> Fesolutions</b> |                       |                      |                     |                      |                  |  |  |
|------------------------------|-----------------------|----------------------|---------------------|----------------------|------------------|--|--|
| Finanzen<br>[ $k \in$ ]      | <b>Umwelt</b><br>[pt] | Arbeitssiche<br>[pt] | Gesetze und<br>[pt] | <b>Image</b><br>[pt] | Qualität<br>[pt] |  |  |
| 25000                        | 25000                 | 25000                | 25000               | 25000                | 25000            |  |  |
| 2500                         | 2500                  | 2500                 | 2500                | 2500                 | 2500             |  |  |
| 250                          | 250                   | 250                  | 250                 | 250                  | 250              |  |  |
| 25                           | 25                    | 25                   | 25                  | 25                   | 25               |  |  |
| 2,5<br>2,5                   | 2,5<br>2,5            | 2,5<br>2,5           | 2,5<br>2,5          | 2,5<br>2,5           | 2,5<br>2,5       |  |  |

*Abbildung 4.7. Effekt pro Ernst pro Betriebswert wird jedes Mal um den Faktor 10 niedriger*

Die Namen der Höhe des Risikos (Abb. 4.8) kann über die Auswahl der labelset geändert werden. Dies wird in Abschnitt 4.6 beschrieben.

Vernachlässigbar Niedrig Niedrig Medium Hoch Sehr hoch Unakzeptabel *Abbidlung 4.8 Die Namen der Risikostufen können anhand des Etikettensets geändert werden*

Ändern Sie die Struktur des Dashboards nicht, indem Sie Spalten oder Reihen hinzufügen oder entfernen. Beim Risk Processor können Betriebswerte folglich nicht hinzugefügt oder gelöscht werden. Dasselbe gilt für die Ernststufen und die Frequenzen.

#### <span id="page-20-0"></span>**4.5. Daten auf dem Effektmatrix-Reiter**

Auf diesem Reiter sind pro Effekt der Risikomatrix (Spalte 1) pro Betriebswert (Spalte 2 bis einschließlich 7) zu ändern (Abbildung 4.9):

- Name des Betriebswertes (Zellen Z1S2 bis einschließlich Z1S7)
- Beispiele von Effekten pro Betriebswert (genannt unter Betriebswerten.

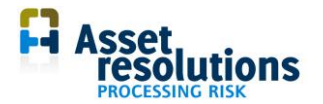

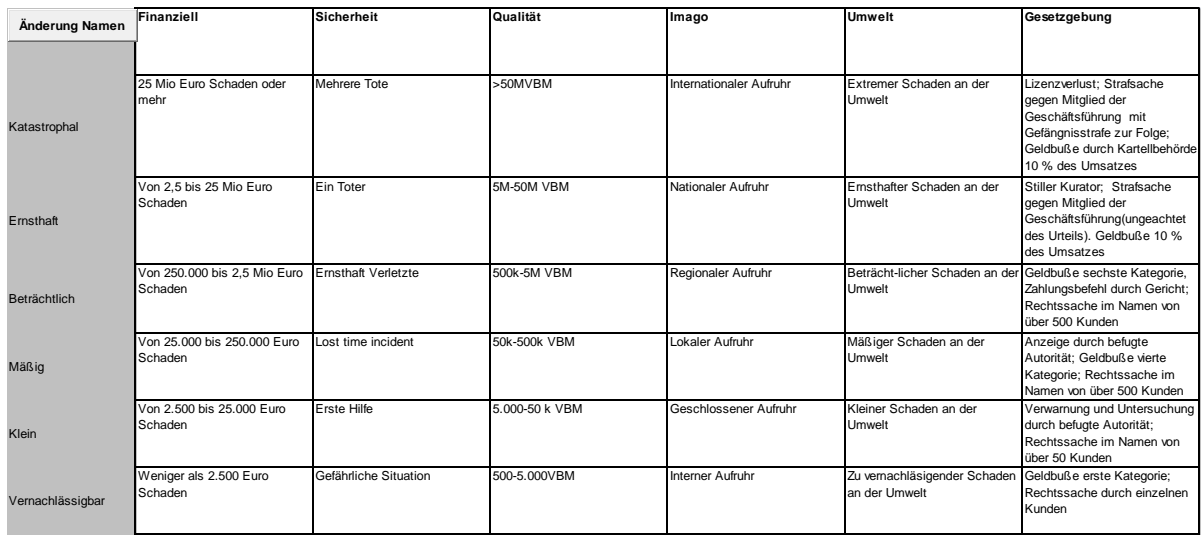

*Abbildung 4.9 Weiße Zellen dürfen über den Effektmatrix-Reiter geändert werden*

Wird der Inhalt eines Betriebswertes geändert, dann muss man danach die Schaltfläche "Anderung Namen" " (links oben) drücken. Ist der Name des Betriebswertes zu lang, kann es vorkommen, dass dieser auf anderen Schirmen (z. B. dem Eingabeschirm von Risiken) nicht vollständig wiedergegeben wird.

Bei einer Änderung in einer weißen Zelle wird diese automatisch in der Funktionalität bezüglich der Eingabe neuer Risiken geändert (Wiedergabe der Risikowerte pro Betriebswert und Sortierfunktion). Auch wird der Name beim Abbilden der Risiken in der Risikomatrix verwendet. Bereits eingegebene Risiken werden also nicht angeglichen. Stehen in der Effektmatrix Änderungen, wodurch ein Risiko in eine andere Kategorie fällt (z. B. von "Mittel" nach "Hoch"), dann muss das

- manuell über den Risikoeingabeschirm angeglichen werden
- über den Reiter "Risikenregister".

In Beispiel 2 des Abschnitts 3.1 ist angegeben, in welchen Auswahllisten die hier eingestellten Effekte verwendet werden.

Werden Änderungen in der Effektmatrix vorgenommen, wird dies nicht auf dem Audittrail-Reiter registriert. Über den Audittrail kann man jedoch indirekt herausfinden, wann die letzte Änderung auf der Stufe Metadaten stattgefunden hat, indem man sich die Änderungen in den Risiken ansieht. Dasselbe gilt für die Ernststufen und die Frequenzen.

#### <span id="page-21-0"></span>**4.6. Angleichung benutzerspezifischer Etiketten**

In Abschnitt 3.6 steht, dass das Programm eine Anzahl benutzerspezifischer Etiketten erstellen kann. Man muss sie auf dem Reiter "Gebraucherseingabe" angleichen (Abbildung 4.10).

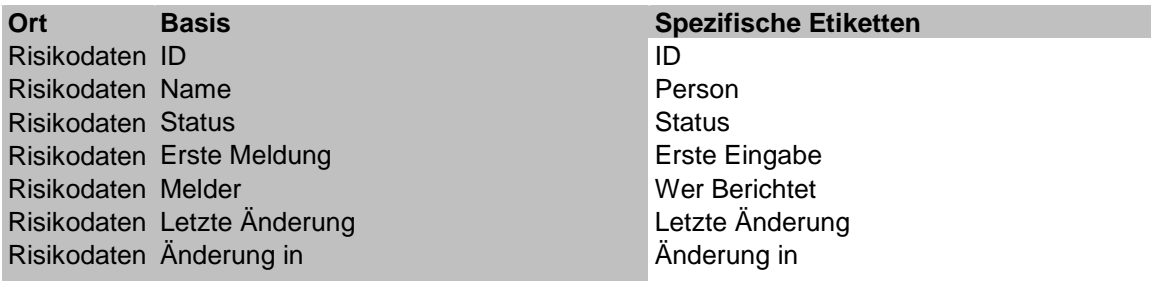

*Abbildung 4.10 Beispiel benutzerspezifischer Etiketten*

Die Etiketten mit einem weißen Hintergrund in der Spalte "Spezifische Etiketten" müssen angeglichen werden. Wenn in diesem Beispiel die Sprache "Deutsch" (Dashboard-Reiter) in

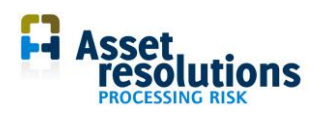

Kombination mit "Spezifische Etiketten", dann wird – konform zu Abbildung 4.10 – anstelle von "Erste Meldung" der Text "Erste Eingabe" angezeigt.